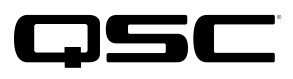

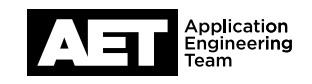

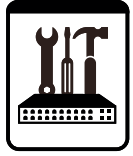

for the Q-SYS™ Platform

This document applies to these common applications (often called "soft codecs") used for web conferencing: Skype for Business, Zoom, Adobe Connect, Cisco WebEx, Google Hangouts, BlueJeans, and FaceTime

### Introduction

QSC Q-SYS AV bridging integrates well with such leading web conferencing applications as Skype for Business, Zoom, Adobe Connect, Cisco WebEx, Google Hangouts, BlueJeans, and FaceTime. This document details the setup procedures for these various web conferencing applications. Please note that these are not the only ones that Q-SYS supports—only some of the most common.

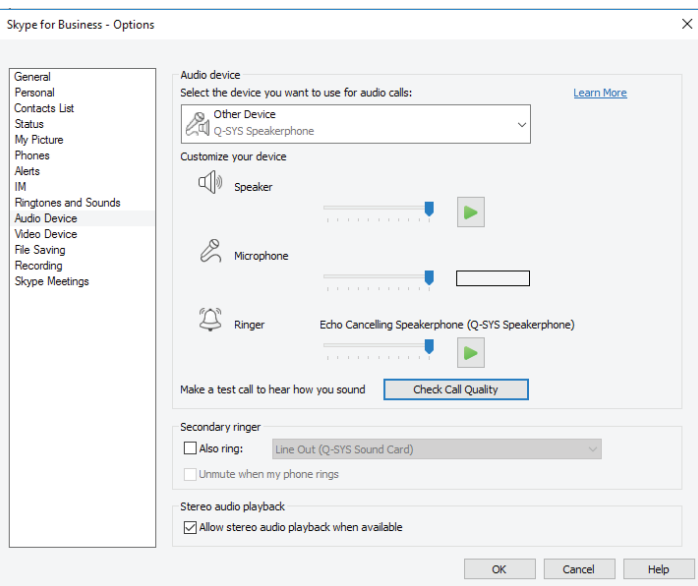

### Skype for Business

- 1. Open the Skype for Business application.
- 2. Go to Tools > Options. The Skype for Business-Options window will open.
- 3. Select Audio Device.
- 4. Under Select the device you want to use for audio calls, select the appropriate Q-SYS bridging device. The device names will have been defined already in **Q-SYS** Designer Software.
- 5. Select Video Device.
- 6. Under Select the camera you want to use for video calls, select the the appropriate Q-SYS AV bridging device. The device names will have been defined already in **Q-SYS** Designer Software.

Setup is complete.

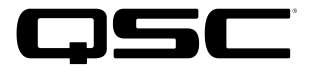

for the Q-SYS Platform

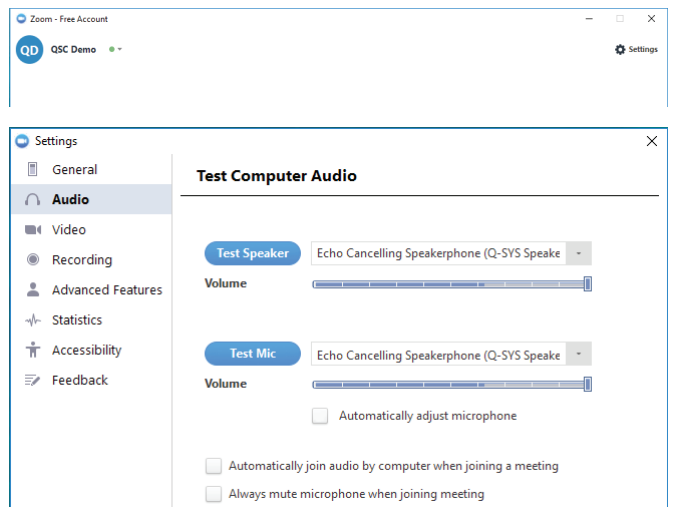

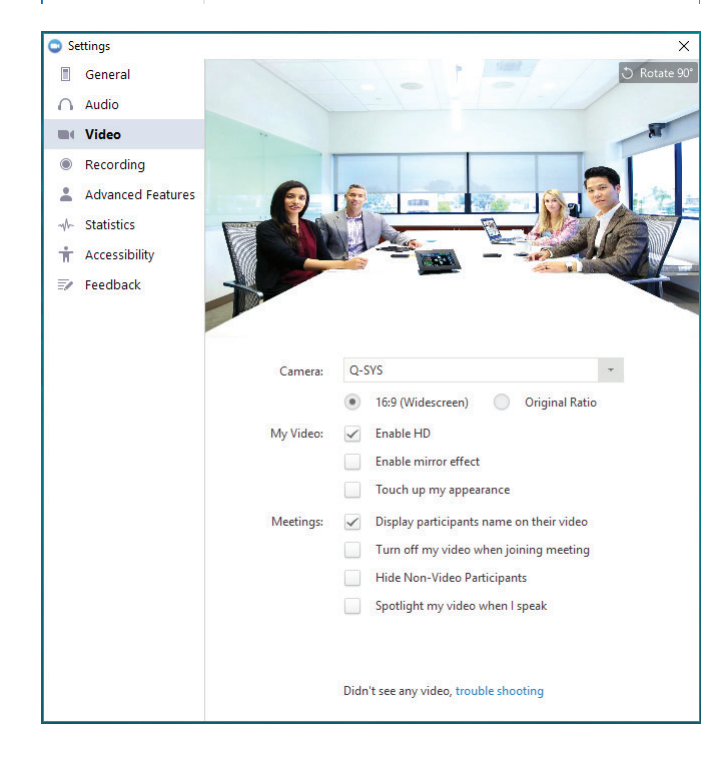

#### Zoom

- 1. Open the Zoom application.
- 2. Click on **Settings**. It is the gear icon in the upper right corner of the window.
- 3. In the **Settings** window, select **Audio**.
- 4. For both **Speaker** and **Microphone**, select the the appropriate Q-SYS AV bridging device. The device names will have been defined already in **Q-SYS Designer Software**.
- 5. Clear the **Automatically adjust microphone** check box.
- 6. Select Video.
- 7. Under **Camera**, select the the appropriate Q-SYS AV bridging device. The device names will have been defined already in Q-SYS Designer Software.

Set the aspect ratio to 16:9 (Widescreen) and select Enable HD.

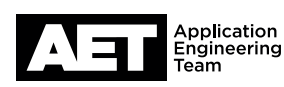

for the Q-SYS Platform

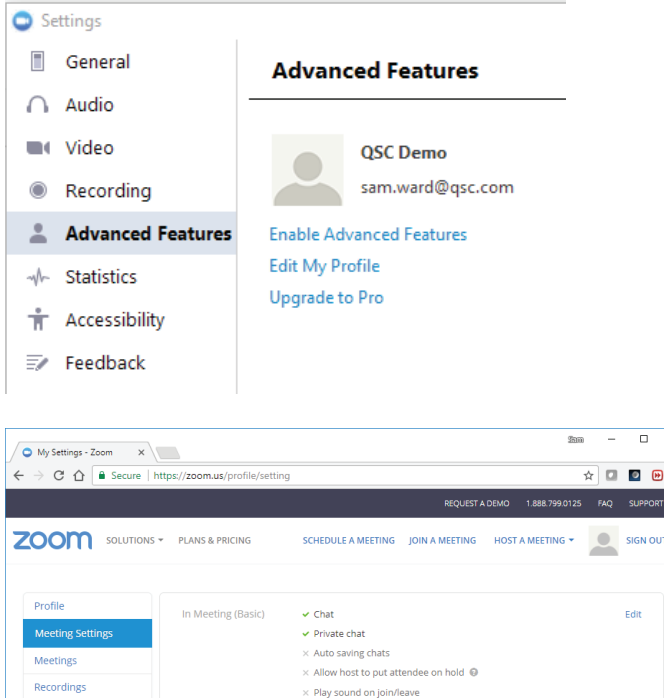

 $\checkmark$  Feedback to Zoom

Annotation Supported versions

 $\times$  Non-verbal feedback  $\,\circledR\,$  Supported versions

Edit

 $\times$  Co-host

 $\times$  Breakout room

 $\times$  Remote support

 $\times$  File transfer  $\,\circledR\,$ 

 $\times$  Closed caption

 $\times$  Virtual background

 $\overline{\phantom{a}}$  Far end camera control  $\times$  Share dual camera  $\times$  Attention tracking  $\odot$  $\times$  Waiting room  $\odot$  Supported version

In Meeting<br>(Advanced)

In Meeting (Advanced) Breakout room Remote support  $\blacksquare$  File transfer  $\,\Theta\,$ Virtual background Closed caption M Far end camera control Share dual camera  $\hfill\blacksquare$  <br> Attention tracking  $\hfill\blacksquare$ Waiting room @ Supported versions Save Changes Cancel

8. To enable far-end control of the Q-SYS PTZ IP camera, select Advanced Features.

56

9. Click Enable Advanced Features.

This will open your browser to **https://zoom.us/profile/** settings.

- 10. Select Meetings Settings.
- 11. Under In Meeting (Advanced) click Edit.

- 12. Select Far end camera control.
- 13. Click Save Changes.

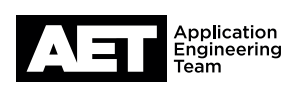

Webinars

Account Management

**Account Profile** 

Reports

Refer-a-Friend

**Video Tutorials** 

**Knowledge Base** 

**Attend Live Training** 

for the Q-SYS Platform

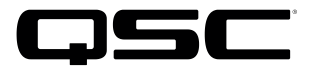

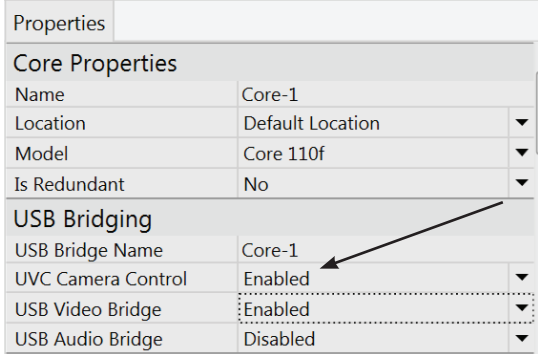

14. In Q-SYS Designer Software, under **USB Bridging**, enable UVC Camera Control.

Setup is complete.

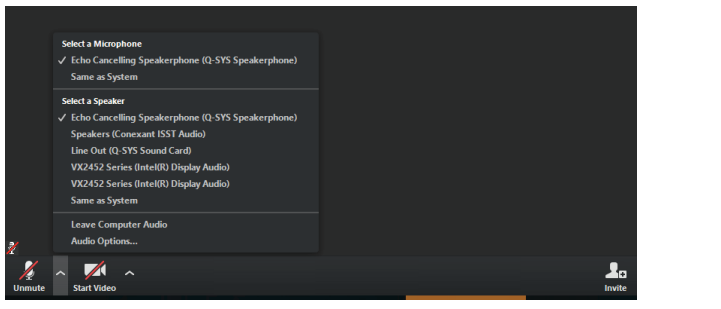

Note that the audio and video devices can be changed even during an AV conference call, if necessary.

To change audio settings, click the  $\land$  button next to the Mute / Unmute button and then make your selections.

To change video settings, click the  $\land$  button next to the Start **Video** button and then make your selections.

#### Adobe Connect

Adobe Connect uses the computer's default device and communication settings. Dropdown menus under the loudspeaker, microphone, and video icons allow you to make adjustments.

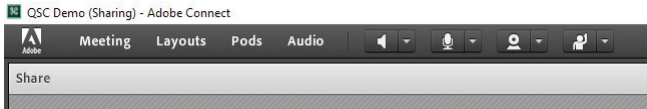

The loudspeaker menu allows muting, unmuting, and volume adjustment.

The microphone menu allows you to select the microphone, adjust its volume, and mute (Disconnect My Microphone) or unmute (Connect My Audio) it. Select the Q-SYS Speakerphone if it is not already the default.

With the video menu you select or verify the Q-SYS USB Video Bridge and start the webcam USB stream. When the webcam has been started, the local Q-SYS USB video will display in a preview pane. To send video to the far end, select Start Sharing.

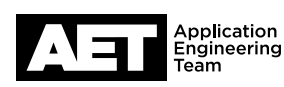

for the Q-SYS Platform

#### Supplementary settings

In the upper right corner of the main pane in Adobe Connect there is a **Pod Options** button. Its name appears when you hover the mouse pointer over it. Click the button and select Preferences. This opens the Preferences window, which gives you access to set desired options in these categories: General, Display Name, Audio Conference, Video, Microphone, Screen Share, Attendees Pod, Chat Pod, Q & A Pod, and Whiteboard.

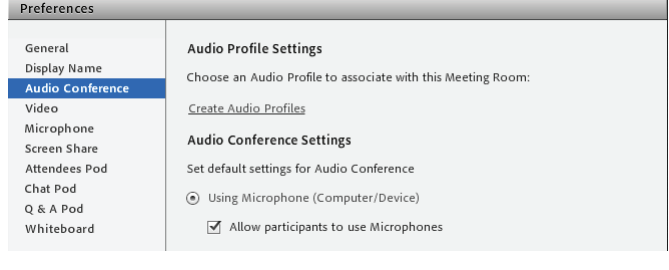

1. Select Audio Conference. Select Using Microphone (Computer/Device). Also select Allow participants to use Microphones.

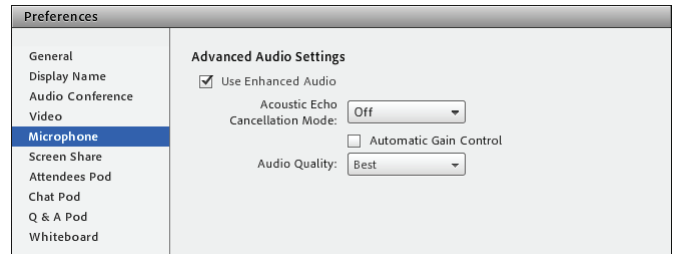

2. Select Microphone. At Acoustic Echo Cancellation Mode, select Off so it will not conflict with Q-SYS acoustic echo cancellation.

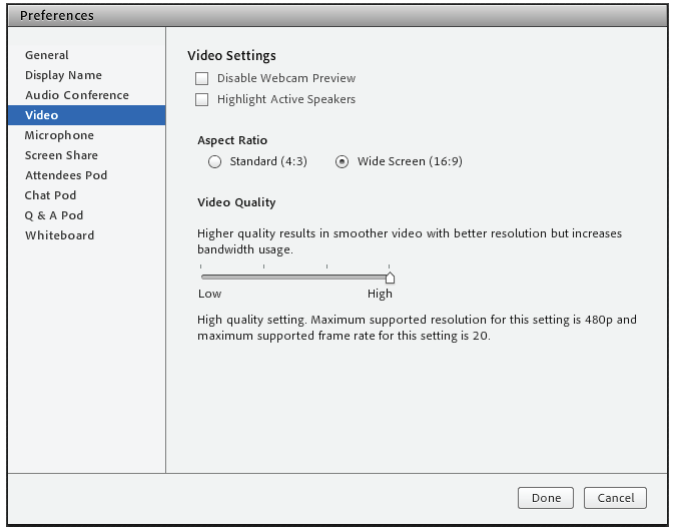

- 3. Select Video. Set the aspect ratio to Wide Screen (16:9) and the Video Quality slider to High.
- 4. Click Done.

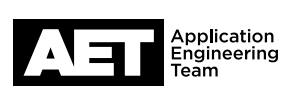

for the Q-SYS Platform

#### Cisco WebEx

Cisco WebEx is a browser-based meeting application. When you start a meeting, the **Audio and Video Connection** configuration window will appear.

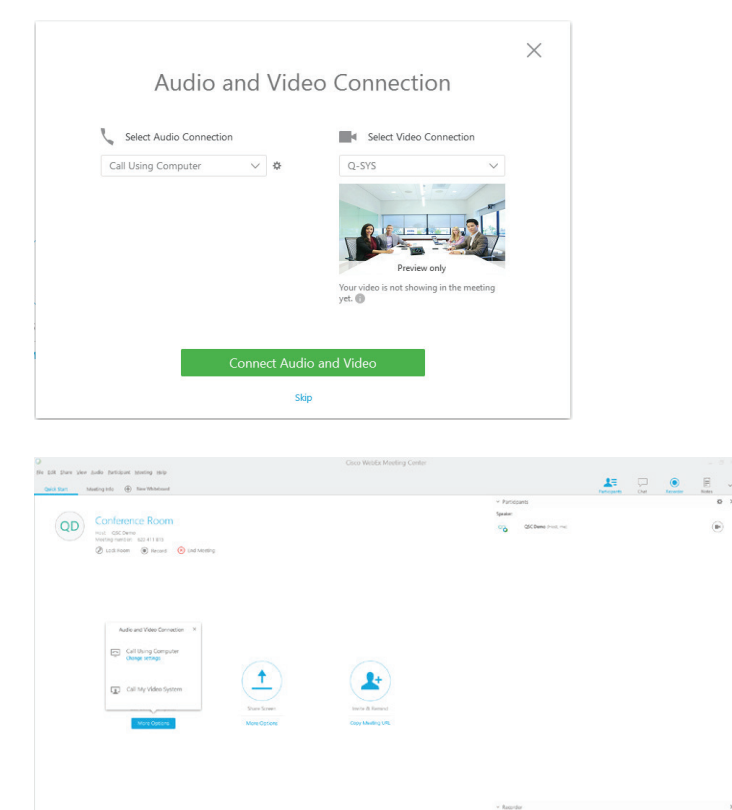

Computer Audio Settings I Speaker: Echo Cancelling Speakerphone (Q-S V **I** Microphone: Echo Cancelling Speakerphone (Q-SYS Speakerph $\vee$ Automatically adjust volume  $\alpha$ 

- 1. Click on Select Audio Connection. Select Call Using Computer.
- 2. Click the gear icon next to the drop-down-menu. In the pop-up window, select the **Q-SYS Speakerphone** as both the microphone and the loudspeaker. Click OK.
- 3. Click on Select Video Connection. Select the Q-SYS USB **Video Bridge.** A window previewing the local video will appear under the video connection information.
- 4. Click **Connect Audio and Video.**

#### Live settings

Cisco WebEx allows management of audio and video devices after the initial setup or even during an AV conference call.

If audio is not connected for the call, click Call Using Computer, located beneath the handset icon. To access the audio settings, click More options and select Change settings. A window titled **Computer Audio Settings** will appear where you can alter the loudspeaker and microphone devices. Select the Q-SYS Speakerphone for both the microphone and the loudspeaker.

Click the gear icon in the upper right corner (the icon's name, Set Video Options, will appear when the mouse pointer hovers over it). Click Camera and select the Q-SYS USB Video Bridge device.

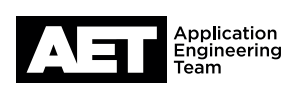

for the Q-SYS Platform

#### Google Hangouts

To use Google Hangouts for a video conference call, go to **https://hangouts.google.com**. The first time you use Hangouts for a video call, you must allow it access to the microphone, the loudspeaker, and the camera (Q-SYS USB Video Bridge). Hangouts makes both video and audio settings available once a video call has started. In an audio-only call, only the audio settings would be available.

1. Start the video call and before you invite anyone, click the gear icon in the upper right corner.

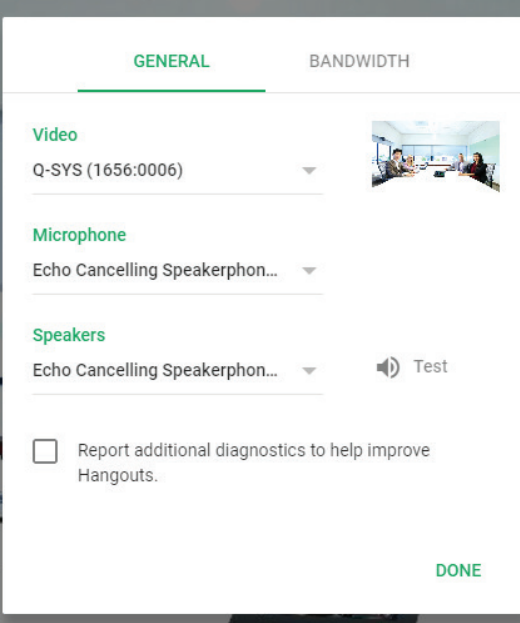

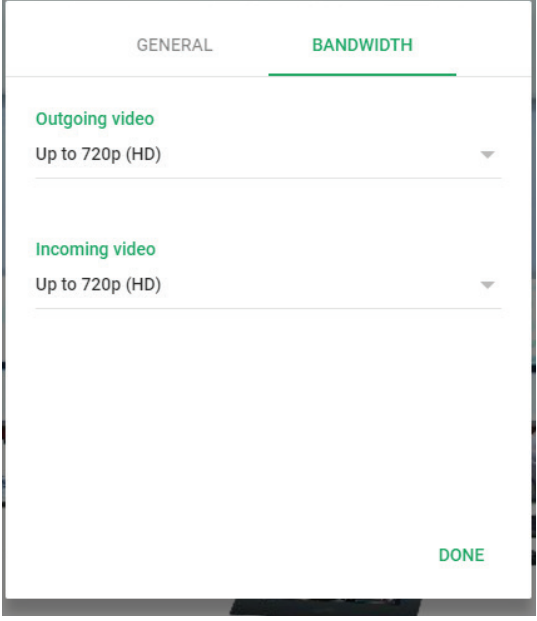

2. In the General settings, select the appropriate source under Video (for example, the Q-SYS USB Video Bridge). Also select a source under **Microphone** (for example, the **Q-SYS** Speakerphone) and under Speakers (for example, the Q-SYS Speakerphone).

3. Under **Bandwidth**, select the highest video resolution available, 720p HD. Click Done.

Note that the video preview in Hangouts is mirrored (i.e., reversed left and right) to make camera framing easier.

4. Initiate the call. During a call, the microphone and speaker settings can still be accessed and modified by clicking the gear icon.

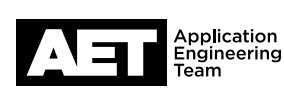

for the Q-SYS Platform

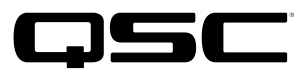

#### **BlueJeans**

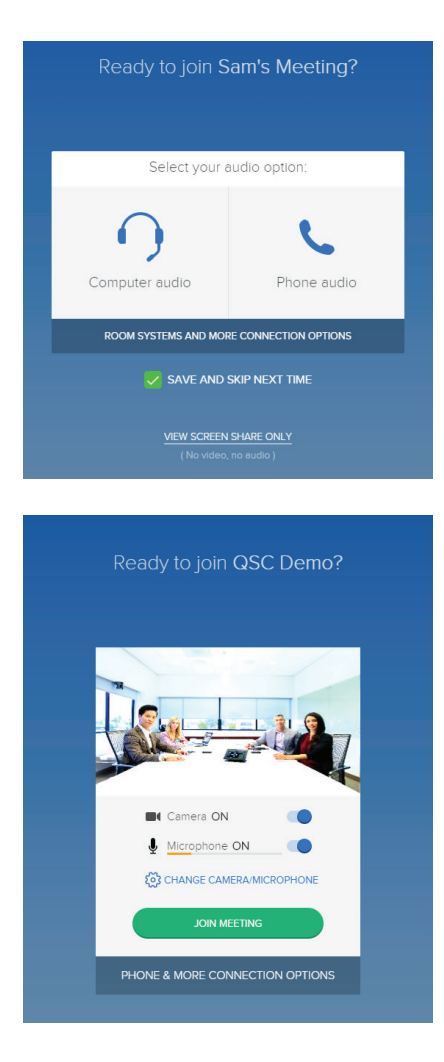

1. When you first open BlueJeans and join a meeting the software will present a choice of two audio options. If you wish to bypass this step the next time you use BlueJeans, select Save and Skip Next Time. Click Computer audio.

- 2. Click the **Camera ON** and **Microphone ON** buttons.
- 3. If this is the first meeting on this installation of BlueJeans or if the camera, microphone, or loudspeaker configuration must change, click Change Camera/ Microphone.

For camera, microphone, and loudspeaker options, select the appropriate Q-SYS AV bridging device. The device names will have been defined already in Q-SYS Designer Software.

4. Click JOIN MEETING.

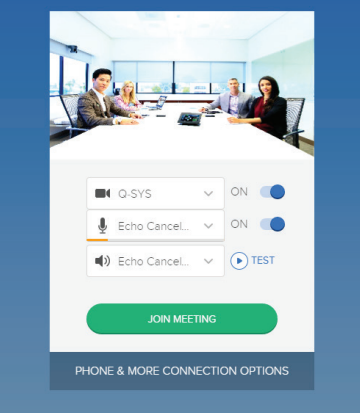

Ready to join QSC Demo?

for the Q-SYS Platform

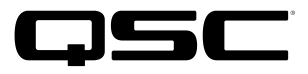

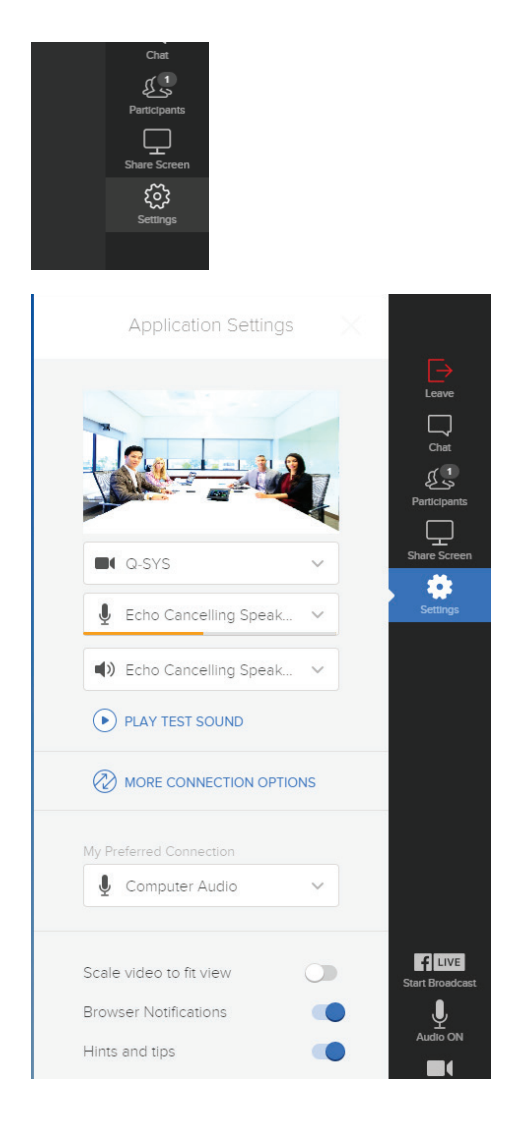

5. If you need to update settings after you have joined a meeting, click **Settings** in the upper right corner of the BlueJeans window.

Make the necessary configurations.

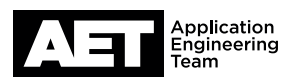

for the Q-SYS Platform

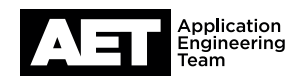

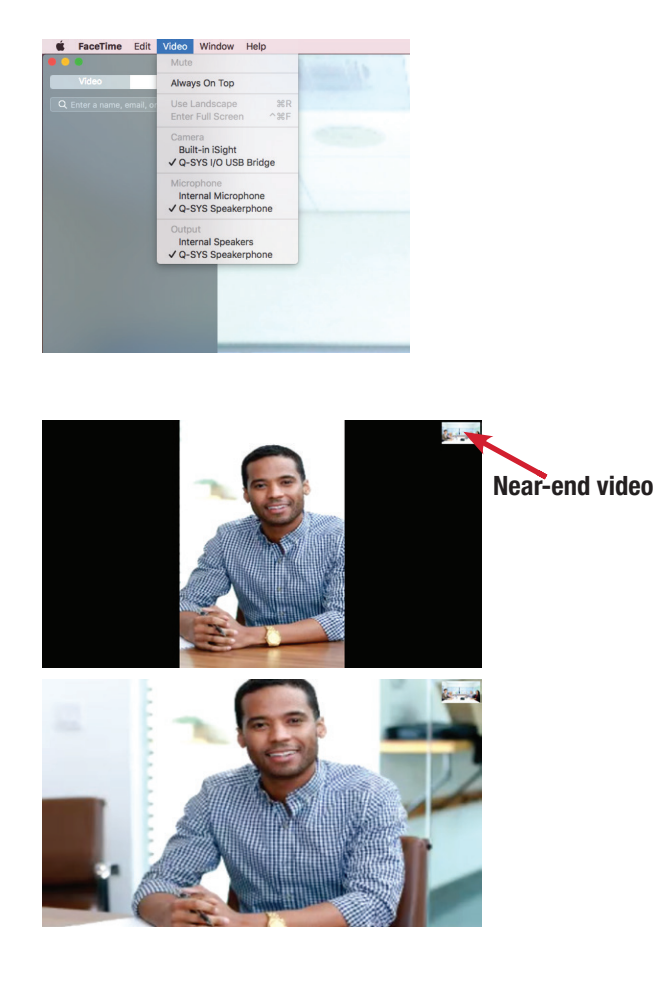

#### FaceTime

FaceTime is a soft codec developed by Apple Inc. that runs on Apple-specific hardware running either macOS or iOS.

- 1. Open FaceTime. Click Video.
- 2. Under Camera, Microphone, and Output, select the appropriate Q-SYS AV bridging device. The device names will have been defined already in **Q-SYS Designer Software**.

Because many FaceTime users use mobile devices, its default video image orientation is portrait. This would not be ideal in a conference room situation because it will then crop the near-end and far-end video streams.

3. To flip the picture orientation, hover the mouse pointer over the near-end video image. (The image will typically be in the upper-right corner of the window.)

A flip icon will appear when the pointer hovers over the image. Click on the flip icon. The near-end video stream will change to landscape at both the near and far ends. Video displayed at the far end, however, may stay in a protrait orientation until the far-end user flips those images also.

If the far-end device is a mobile one, the user may prefer to keep it in portrait orientation, but he or she may also rotate the device to landscape to match the conference room video. Rotating the device will automatically change the orientation unless the device has **Portrait Orientation Lock** engaged.

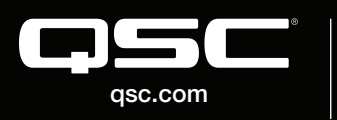

© 2018 QSC, LLC. All rights reserved. QSC, and the QSC logo are registered trademarks in the U.S. Patent and Trademark Office and other countries.

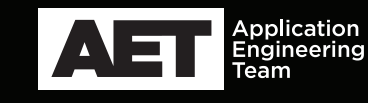